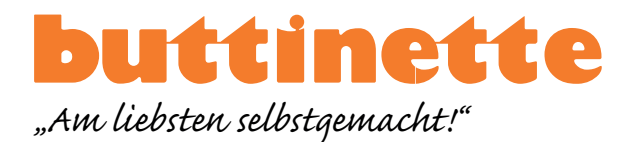

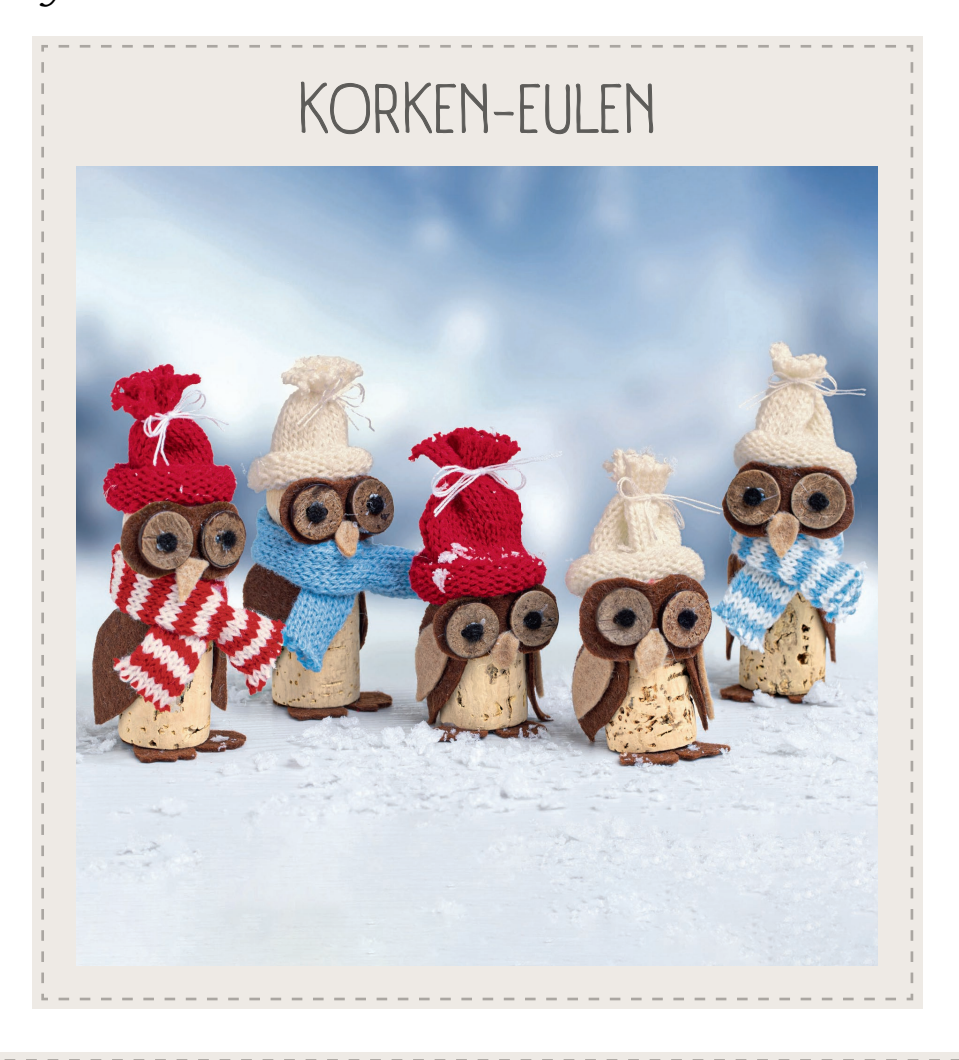

## VORLAGE AUSDRUCKEN

Laden Sie die Vorlage herunter und speichern Sie sie auf Ihrem Desktop zwischen. Je nach Einstellung kann Ihr Drucker ggf. eine **Skalierung der Vorlage** vornehmen. Achten Sie darauf, den Drucker so einzustellen, dass er die Größe des PDFs nicht verändert. Überprüfen Sie anschließend mit dem Kontrollkästchen die Maße.

Kontrollkästchen Seite anpassen und Optionen (i) Mehrere Broschüre Größe Poster 1cm Anpassen  $1<sub>cm</sub>$ **O** Tatsächliche Größe Übergroße Seiten verkleinern Benutzerdefinierter Maßstab: 100  $\alpha$ Papierquelle gemäß PDF-Seitengröße auswählen

VIDEOANLEITUNGEN

Weitere Videoanleitungen rund ums Thema Basteln finden Sie bei uns auf **buttinette V**!

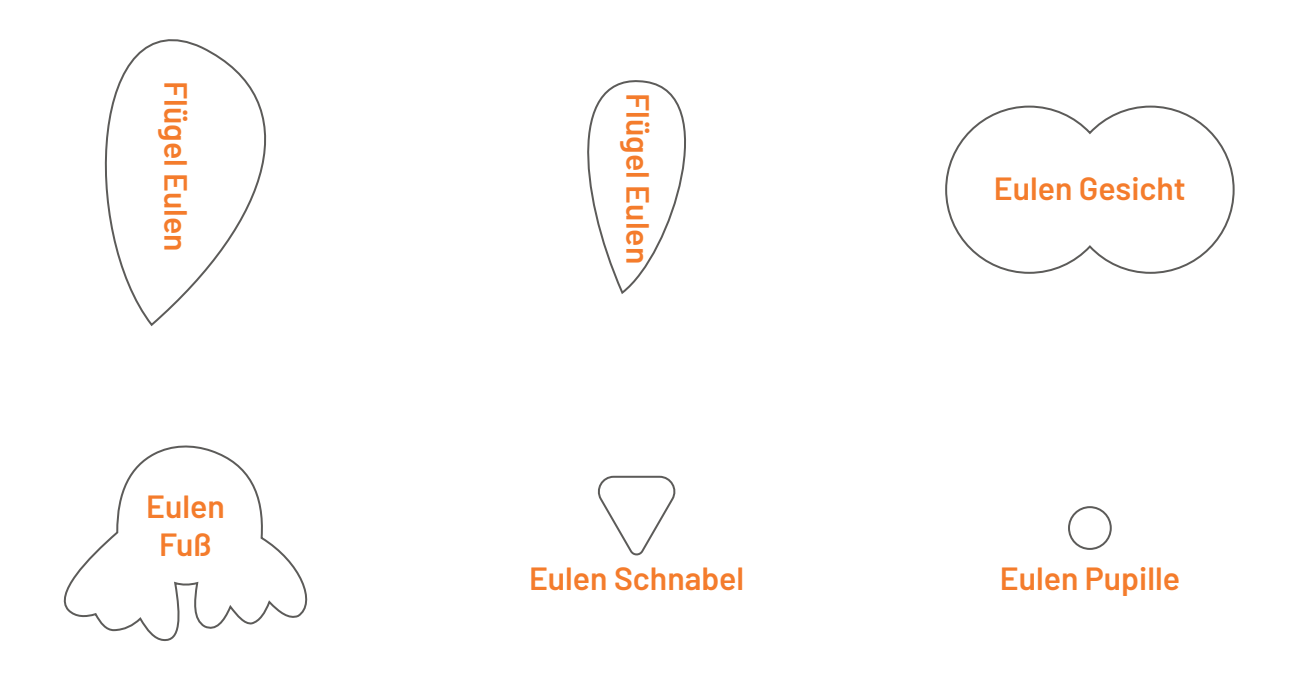

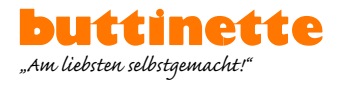